## **Настройка модуля в 1С-Битрикс**

Модуль оплаты через АПК Assist встроен в систему 1С-Битрикс, необходимо лишь настроить его работу.

Настройку следует осуществлять в разделе «*Администрирование*» -> «*Магазин*». Далее нужно выбрать подраздел «*Настройки*» -> «*Платежные системы*».

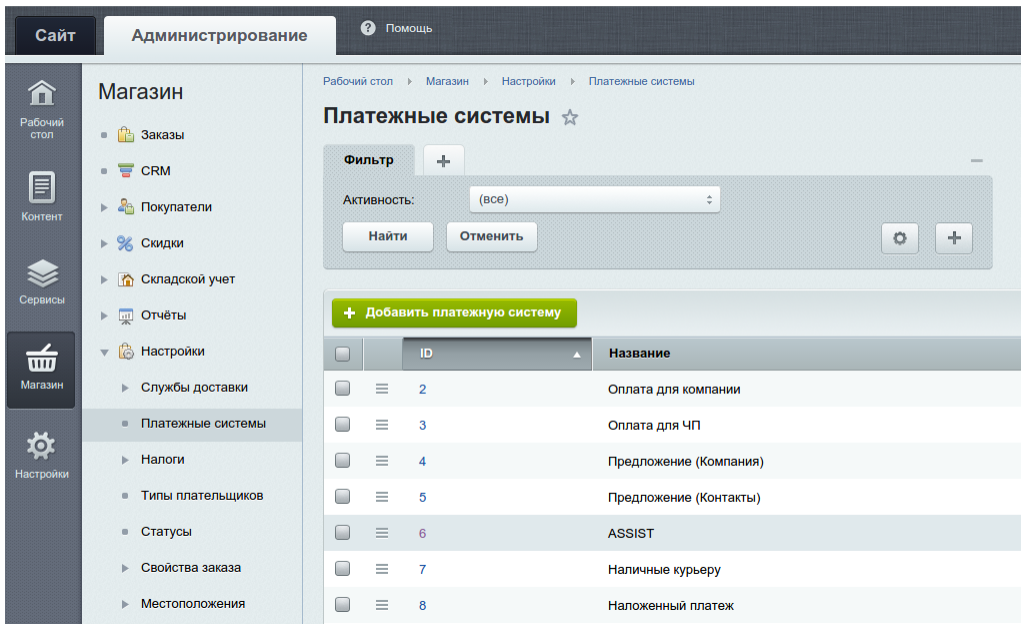

Двойной клик по строке ASSIST открывает диалог настройки платежной системы. Далее в закладке «*Типы плательщиков*» следует выбрать тип плательщика, для которого осуществляется настройка платежей.

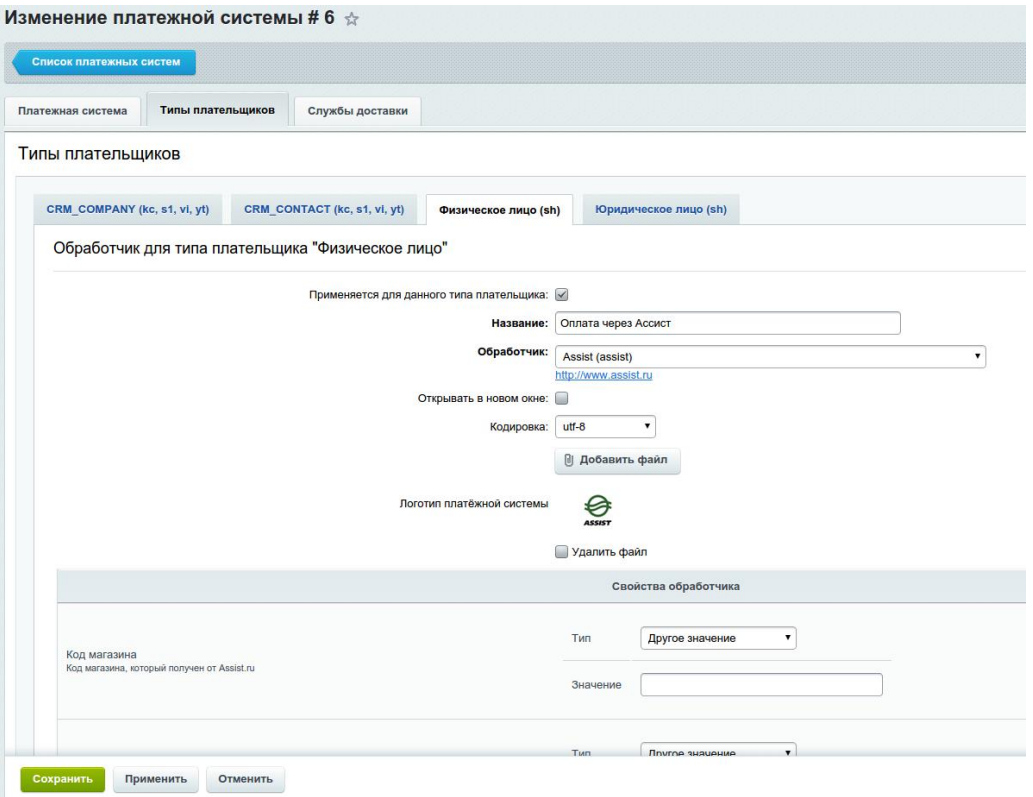

Далее следует задать название для данного вида оплат, например, «*Оплата через Ассист*» и выбрать обработчик «*Assist (assist)*». В качестве кодировки необходимо выбирать «*utf-8»*. При желании можно загрузить логотип платежной системы.

## **Настройка свойств обработчика**

Ниже на этой же странице следует выполнить настройки свойств обработчика. В качестве настроек необходимо задать параметры магазина и подтвердить внесенные изменения нажатием кнопки «*Сохранить*».

Обязательно должны быть настроены следующие параметры:

- «Код магазина»;
- «Логин»;
- «Пароль»;
- «Секретное слово».

Значения этих параметров передаются клиентским отделом Assist при заключении договора на обслуживание.

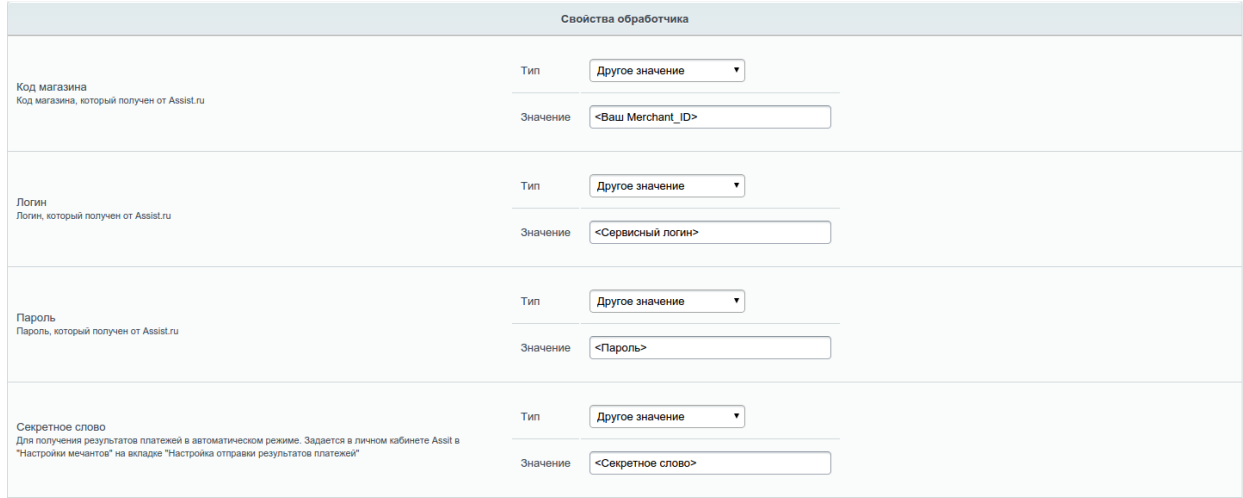

Важно указать правильное имя сервера в адресе URL в полях «*Адрес при успешной оплате*» и «*Адрес при ошибке оплаты*» (также необходимо проверить, что установлены соответствующие обработчики для возврата пользователя).

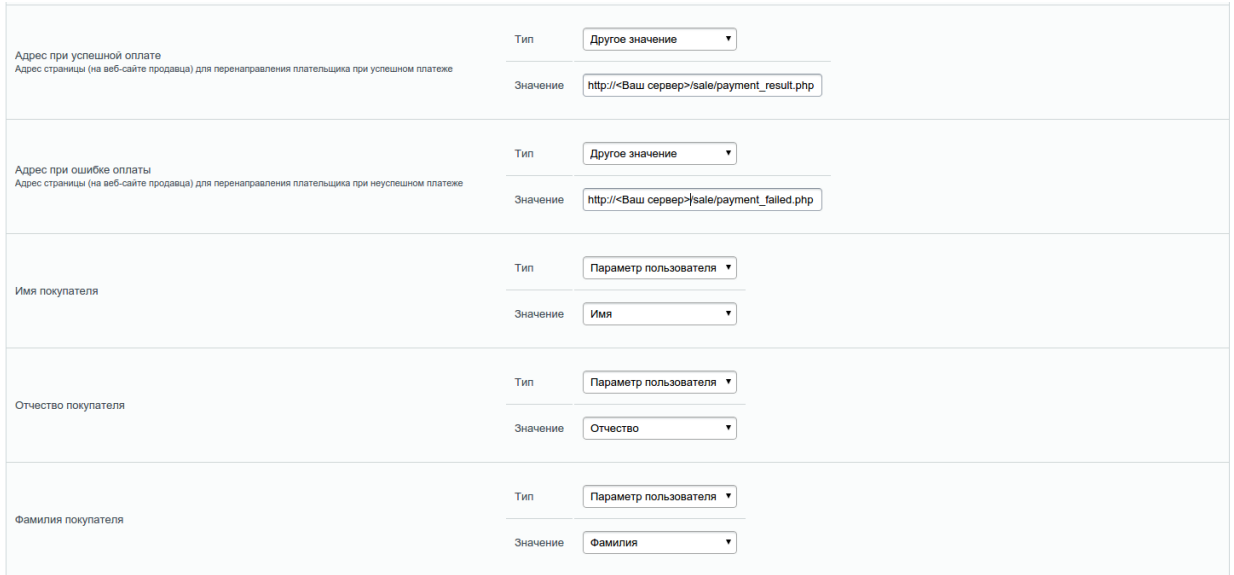

Поля *Имя/Фамилия/Отчество* покупателя следует задать с типом «*Параметры пользователя*» *Имя/Фамилия/Отчество* соответственно. Остальные поля можно не настраивать (используемые по умолчанию значения подходят для большинства магазинов).

## **Настройка в личном кабинете АПК ASSIST**

В личном кабинете АПК Assist осуществления каких-либо особых настроек для интеграции с платежной системой 1С-Битрикс не требуется .